- **1. การยืนยันตัวตนก่อนเข้าระบบการจดัการฐานข ้ อมูลทรัพยากรกลางส าหรับกองบริหารงานทั่วไป (CRDM System)**
	- **(OPGA: Central Resource Database Management System)**
		- **a. เปิ ดระบบผ่านเบราว์เซอร์โครม (Chrome Browser) และพิมพ์ลิงค์ URL<https://opga-crdm.mahidol.ac.th/> โดยใช ้ อเ ี มล ทไี่ ด ้ แจ ้ งกบัผ ู้ดูแลระบบเพื่อคลิก Login เข ้ าสู่ระบบ ์**

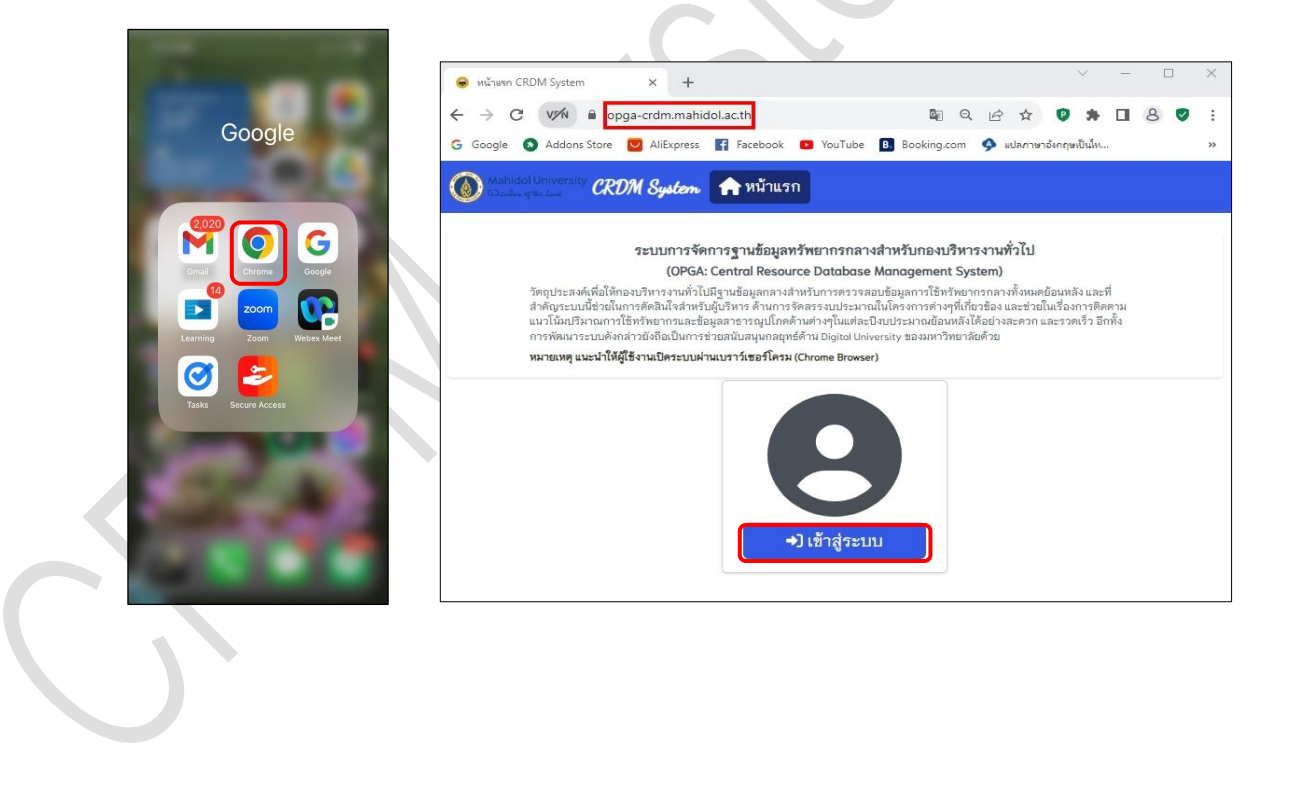

 $1 | P \text{ a g e}$ CDRM System Manual Version 1.0.0 จัดท ำโดยหน่วยพัฒนำระบบเทคโนโลยีสำรสนเทศ กองบริหำรงำนทั่วไป สนง.อธิกำรบดี ม.มหิดล เผยแพร่เมื่อวันที่ 05 ตุลำคม พ.ศ. 2566

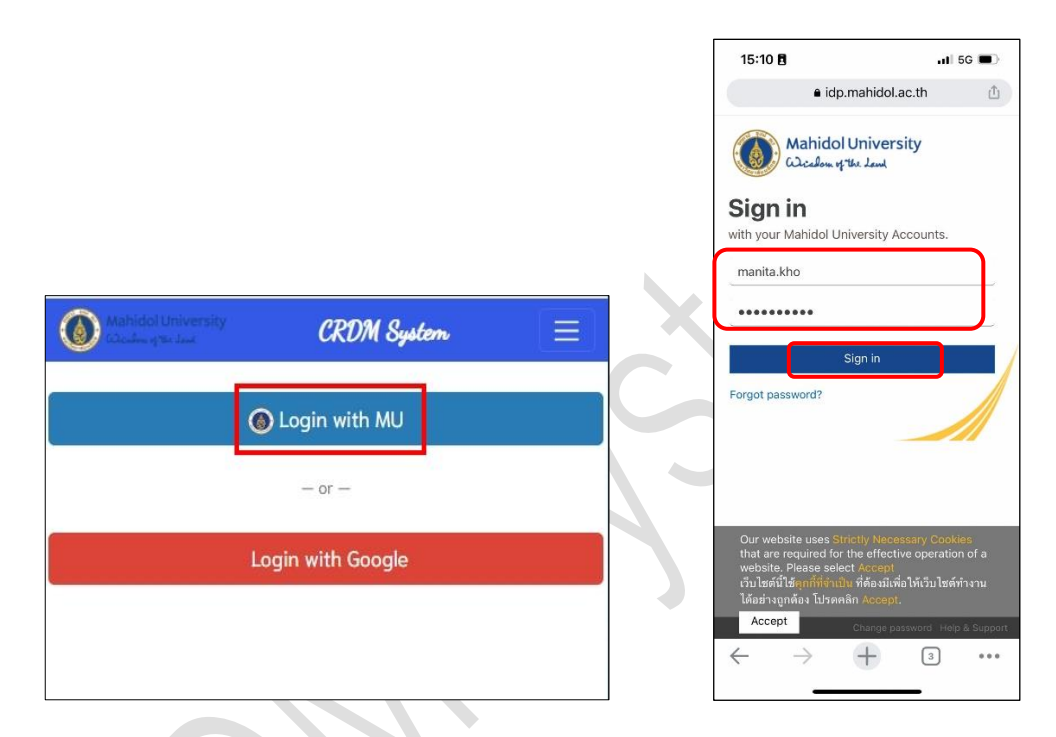

- **b. หากเข้าระบบได้ ในหน้าระบบจะปรากฏและแสดง2 เมนูได้แก่ เมนูหน้าแรกและเมนูรายงาน ให ้ ผ ู้ใช ้ งาน สามารถคลิกเลือกได้แบบอัตโนมัติ**
	- **i. เมนูหน้าแรก จะแสดงกล่องข้อความค าอธิบายระบบ และหากมีประกาศข้อความจากระบบจะแสดงใน หน ้ าน ีใ้ห ้ ผ ู้ใช้งานทราบต่อไป**

 $2 | P \text{ a g e}$ CDRM System Manual Version 1.0.0 จัดท ำโดยหน่วยพัฒนำระบบเทคโนโลยีสำรสนเทศ กองบริหำรงำนทั่วไป สนง.อธิกำรบดี ม.มหิดล เผยแพร่เมื่อวันที่ 05 ตุลำคม พ.ศ. 2566

**ii. เมนูรายงาน จะแสดงกล่องประเภทรายงานและลิงค์ข ้ อมูลท ี่แตกต่างกนั เช่น กล่องข ้ อมูลขยะ และกล่อง ข ้ อมูลสาธารณูปโภค เป็นต้น ผ ู้ใช้งานสามารถคลิกลิงค์เพื่อเข ้ าไปดูแต่ละรายงานได้อัตโนมัติ**

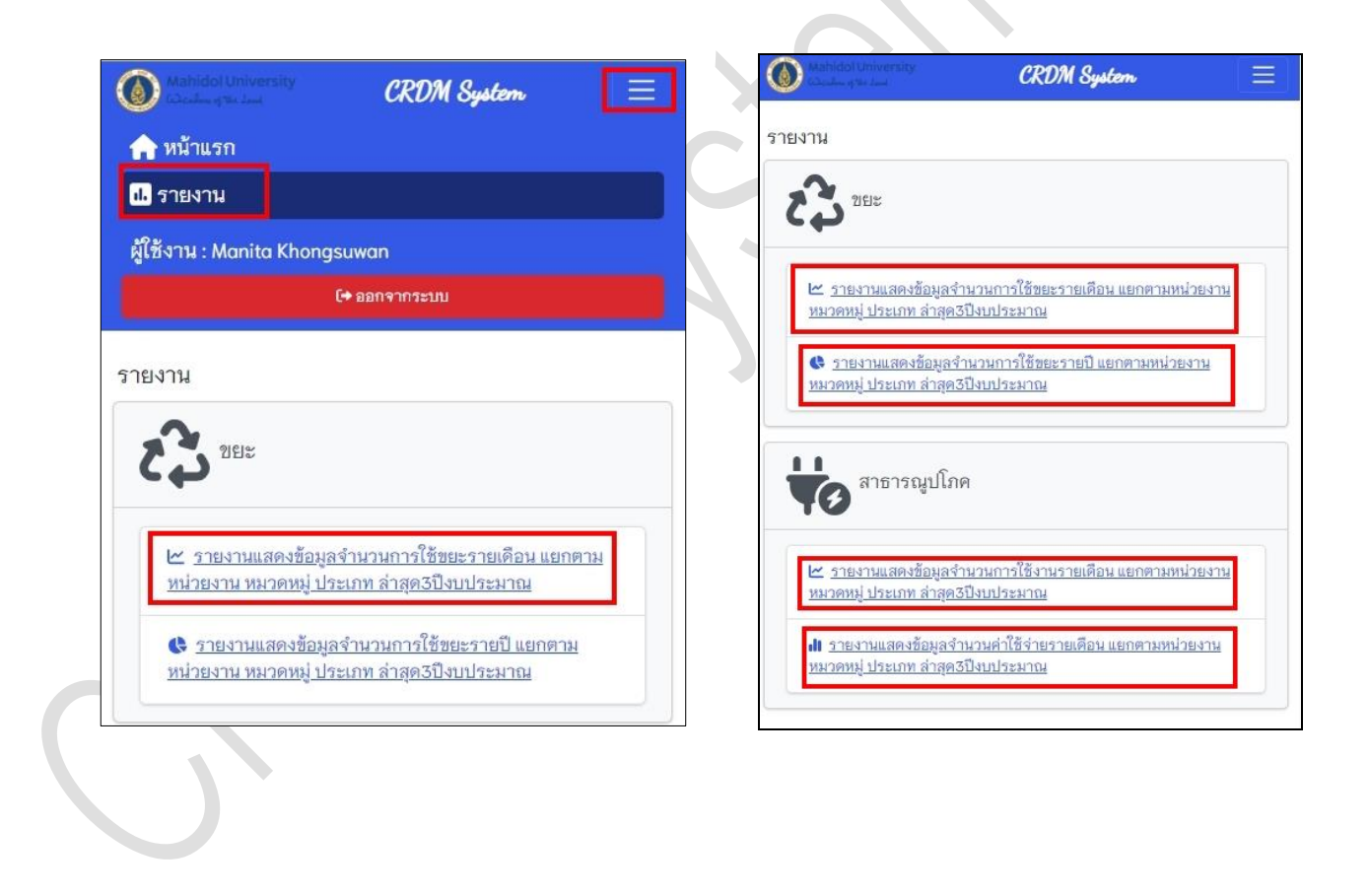

 $3 | P \text{ age}$ CDRM System Manual Version 1.0.0 จัดท ำโดยหน่วยพัฒนำระบบเทคโนโลยีสำรสนเทศ กองบริหำรงำนทั่วไป สนง.อธิกำรบดี ม.มหิดล เผยแพร่เมื่อวันที่ 05 ตุลำคม พ.ศ. 2566

- **2. วิธีการเข้าใช้งานระบบ CRDM เพื่อแสดงรายงานหรือ Dashboardแบบอัตโนมัติ มีขั้นตอนดังนี้**
	- a. หลังจากคลิกที่ เมนู <u>รายงาน</u> ให้ผู้ใช้งานเลือกกล่องประเภทรายงาน ตัวอย่างในคู่มือ เข้าไปดูที่ กล่องรายงาน ขยะ และคลิกที่ลิงค์ <u>รายงานแสดงข้อมูลจำนวนการใช้ขยะรายเดือนแยกตามหน่วยงาน 3 ปีงบล่าสุด</u>
		- **i. ในรายงานขยะขะปรากฏกล่อง เงื่อนไขรายงานต่างๆ ดังนี้ วันที่เริ่มต้น วันที่สิ้นสุด หน่วยงาน**

**หมวดหมู่ขยะรีไซเคิลและไม่รีไซเคิล ประเภทของการแบ่งขยะรีไซเคิลและไม่รีไซเคิลเป็นต้น**

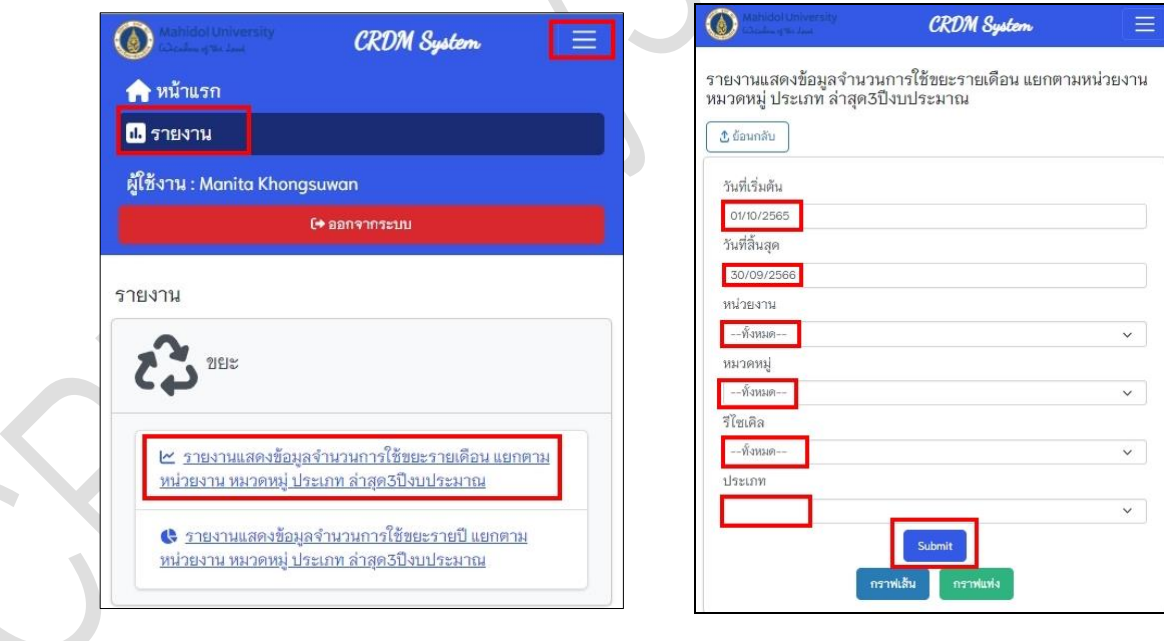

 $4 | P \text{ age}$ CDRM System Manual Version 1.0.0 จัดท ำโดยหน่วยพัฒนำระบบเทคโนโลยีสำรสนเทศ กองบริหำรงำนทั่วไป สนง.อธิกำรบดี ม.มหิดล เผยแพร่เมื่อวันที่ 05 ตุลำคม พ.ศ. 2566

**b. หลังจากเลือกเงื่อนไขตามแต่ละประเภทเรียบร้อยจากตวัอย่างผ ู้ใช้งานเลือกตัวกรอง หมวดหมู่ขยะแห้ง**  <u>แบบรืไซเคิล และประเภทกระดาษขาว</u> ให้ผู้ใช้งานคลิกที่ปุ่มสีน้ำเงิน <u>"Submit"</u> หลังจากนั้นระบบจะปรากฏ **รายงานหรือ Dashboard กราฟแท่ง เปรียบเทียบแต่ละปี งบประมาณ โดยจะแสดงให้เห็นด้านล่างของหน้า ระบบแบบอัตโนมัติ**

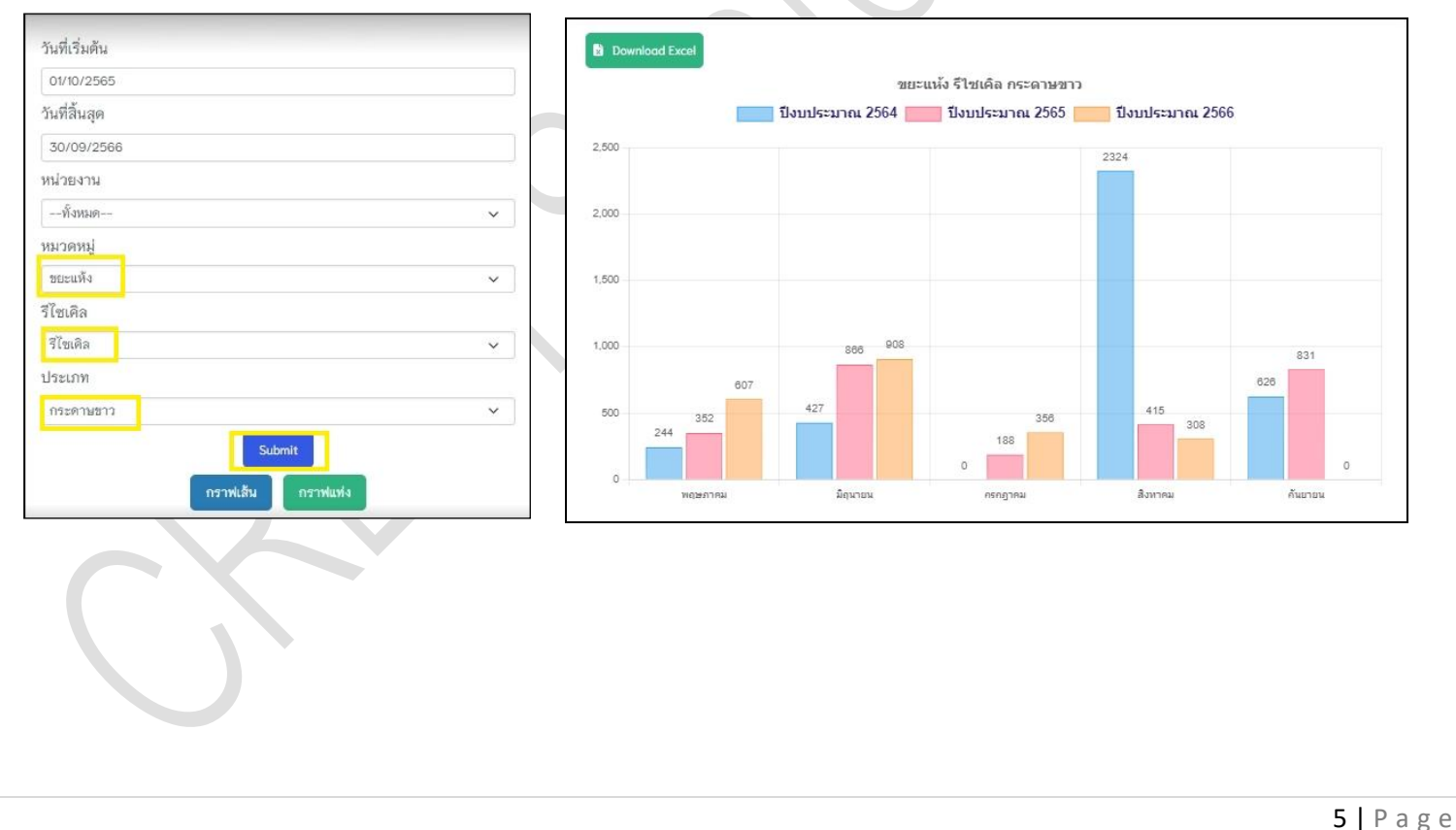

CDRM System Manual Version 1.0.0 จัดท ำโดยหน่วยพัฒนำระบบเทคโนโลยีสำรสนเทศ กองบริหำรงำนทั่วไป สนง.อธิกำรบดี ม.มหิดล เผยแพร่เมื่อวันที่ 05 ตุลำคม พ.ศ. 2566

**c. หากผ ู้ใช้งานจะมีความต้องการคลิกรายงานเปรียบเทียบแค่ 2 ปีงบประมาณสามารถคลิกขีดที่กล่องปี งบออกไป 1 ปี แล้วระบบจะแสดงเปรียบเทียบให้เห็นแค่ 2 ปี งบเท่านั้น**

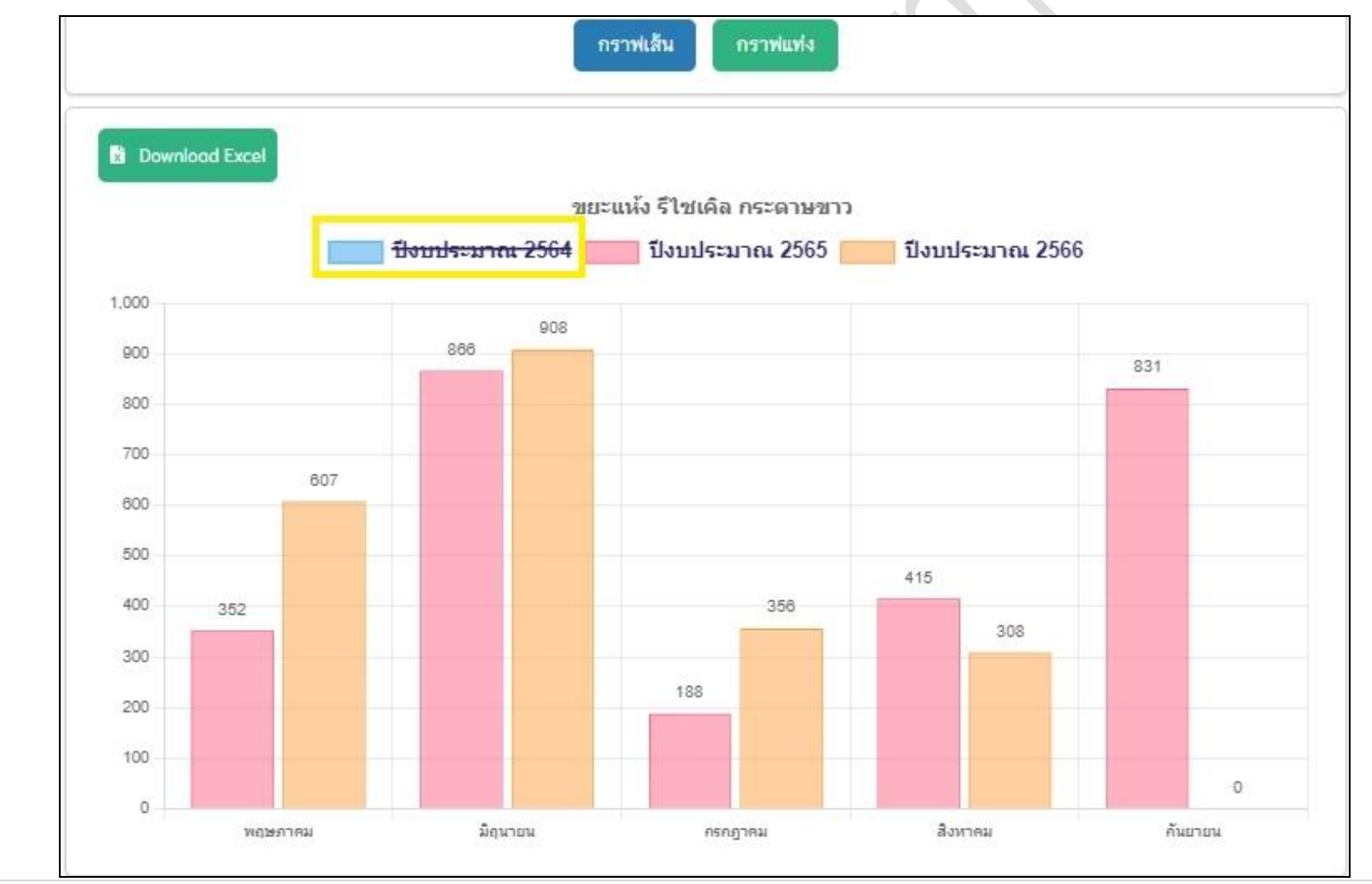

6 | P a g e

CDRM System Manual Version 1.0.0 จัดท ำโดยหน่วยพัฒนำระบบเทคโนโลยีสำรสนเทศ กองบริหำรงำนทั่วไป สนง.อธิกำรบดี ม.มหิดล เผยแพร่เมื่อวันที่ 05 ตุลำคม พ.ศ. 2566

**d. กรณีที่ต้องการเปลี่ยนกราฟแท่งเป็นกราฟเส ้ น สามารถคลกิเล ื อกท ี่ปุ่ม กราฟเส ้ นได ้ เลยระบบจะเปลี่ยนให้ อัตโนมัติ**

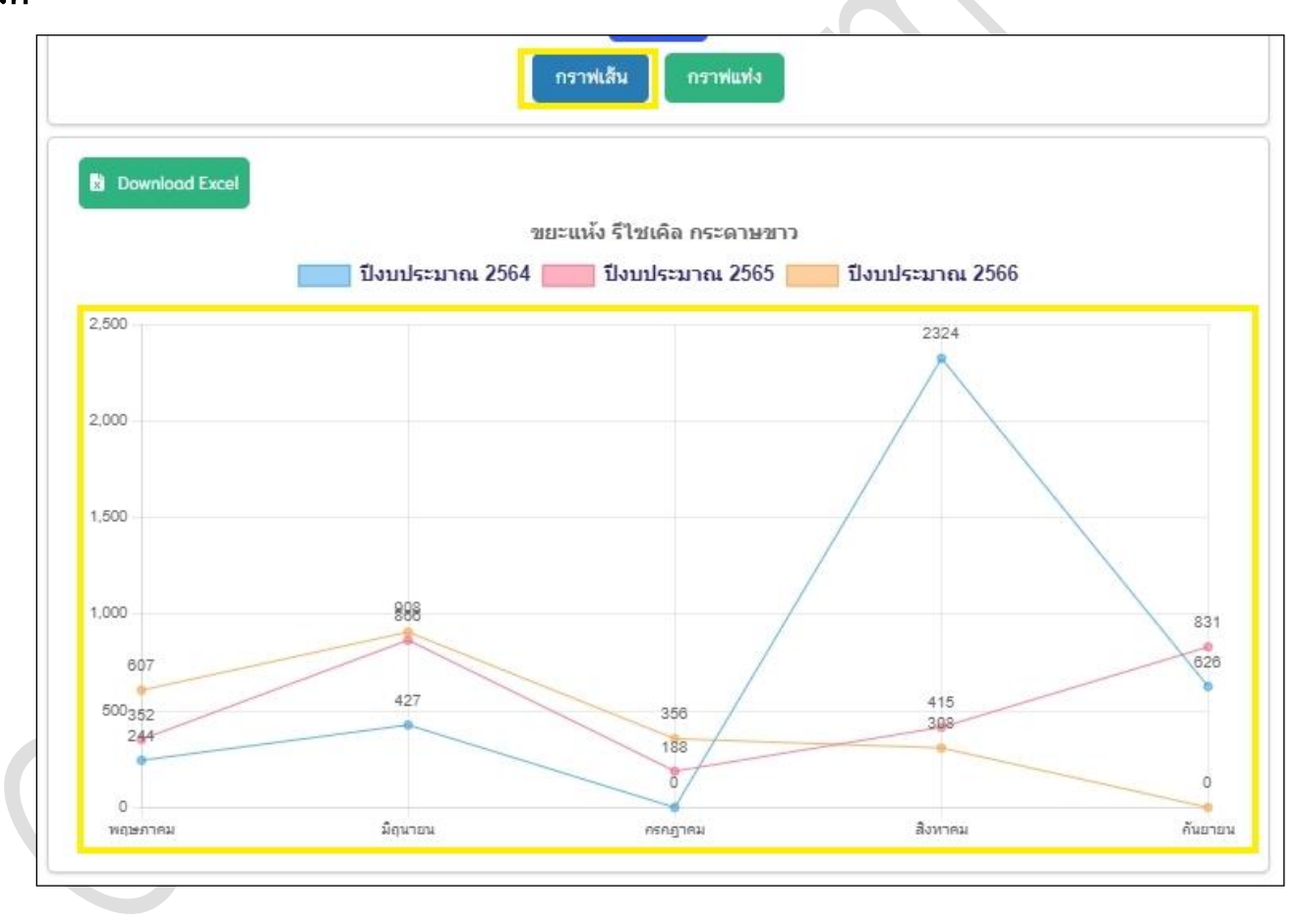

7 | P a g e CDRM System Manual Version 1.0.0 จัดทำโดยหน่วยพัฒนาระบบเทคโนโลยีสารสนเทศ กองบริหารงานทั่วไป สนง.อธิการบดี ม.มหิดล เผยแพร่เมื่อวันที่ 05 ตุลำคม พ.ศ. 2566

**e. กรณีที่จะบันทึกภาพกราฟรายงานในระบบ ผ ู้ใช้งานจะต้องคลิกขวาบนกราฟ แล้วระบบจะแสดงค าว่า Save Image Asจากนั้นคลิกดาวน์โหลดภาพกราฟได้อัตโนมัติ**

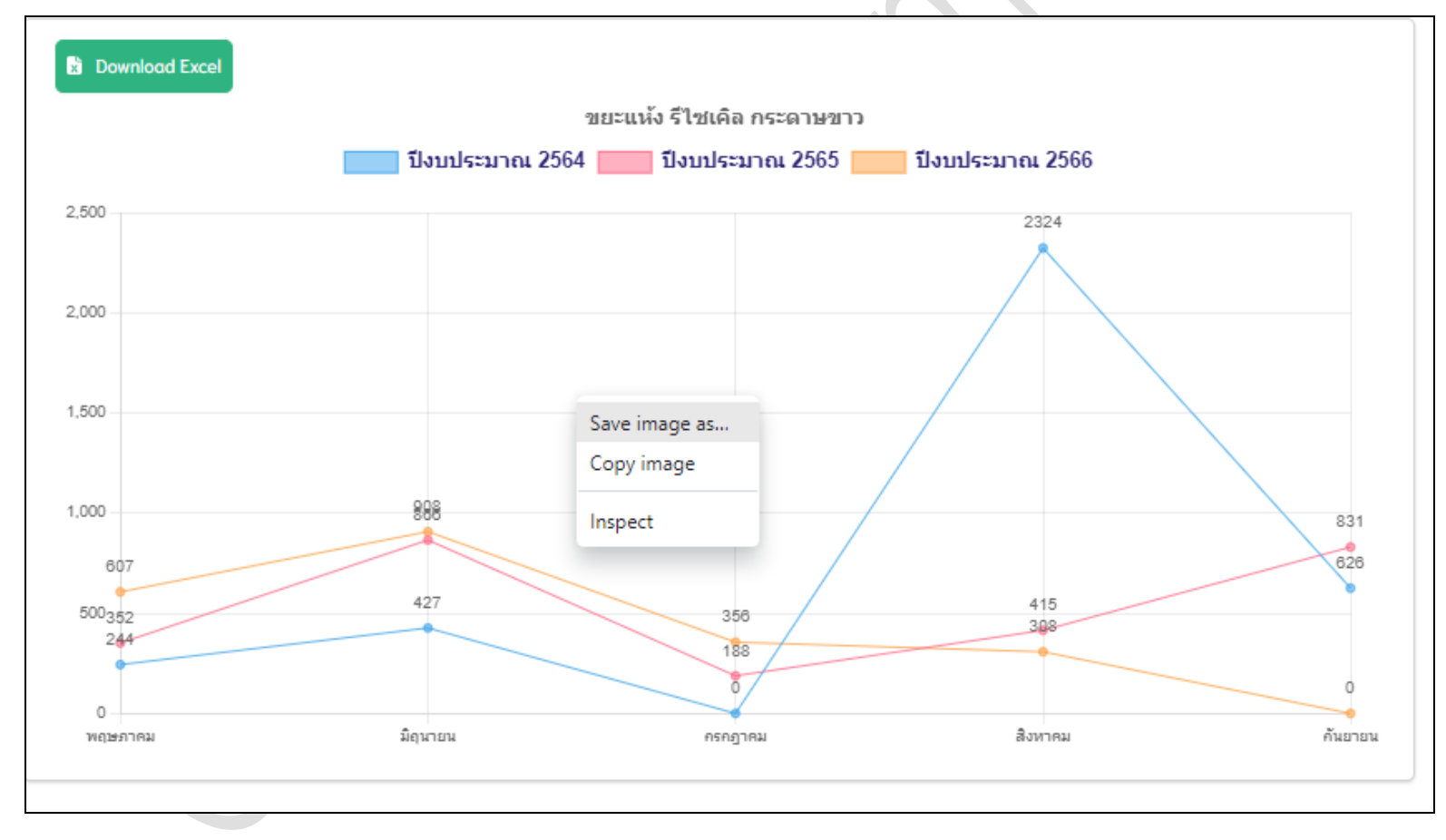

8 | P a g e CDRM System Manual Version 1.0.0 จัดท ำโดยหน่วยพัฒนำระบบเทคโนโลยีสำรสนเทศ กองบริหำรงำนทั่วไป สนง.อธิกำรบดี ม.มหิดล เผยแพร่เมื่อวันที่ 05 ตุลำคม พ.ศ. 2566

**f. หากอยากจะดูฐานข ้ อมูลดิบจะกราฟ สามารถคลิกปุ่มส ี เขย ี ว Export Excel File ท ี่อยู่บนหน้าระบบ หลังจาก**

**คลิกสามารถเซฟและคลกิเปิดดูไฟล์ดังกล่าวได้อัตโนมัติ**

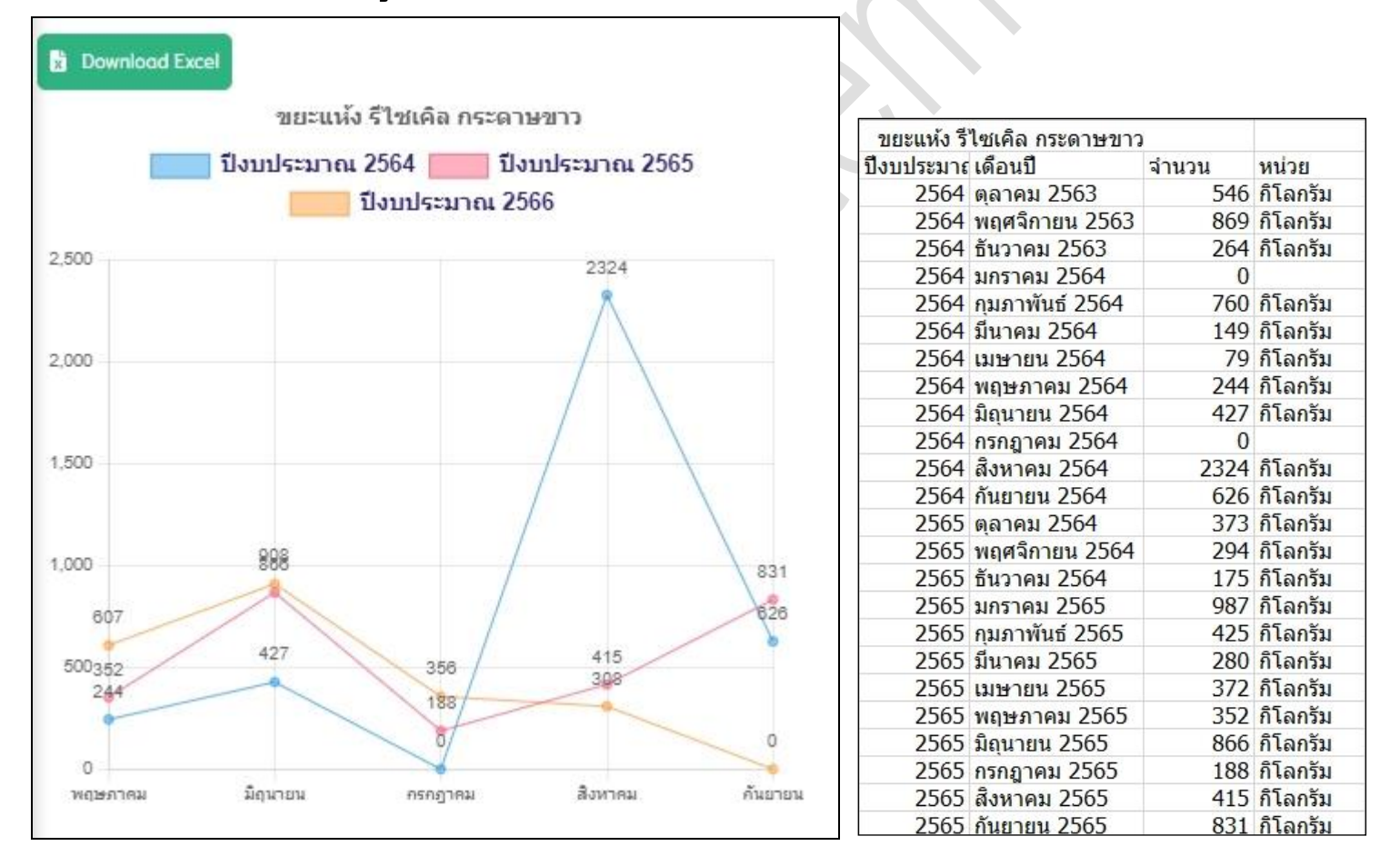

9 | P a g e

CDRM System Manual Version 1.0.0 จัดท ำโดยหน่วยพัฒนำระบบเทคโนโลยีสำรสนเทศ กองบริหำรงำนทั่วไป สนง.อธิกำรบดี ม.มหิดล เผยแพร่เมื่อวันที่ 05 ตุลำคม พ.ศ. 2566

**g. หากต ้ องการเข ้ าไปดูรายงานหน้าอื่นๆ สามารถคลิกไปที่ปุ่ม ย ้ อนกลบั ท ี่อยู่ด้านบน แล้วระบบจะแสดงรายการ รายงานทั้งหมด เพ ื่อให ้ ผ ู้ใช้งานสามารถคลิกเข้าให้เลือกรายงานหน้าอื่นๆได้** 

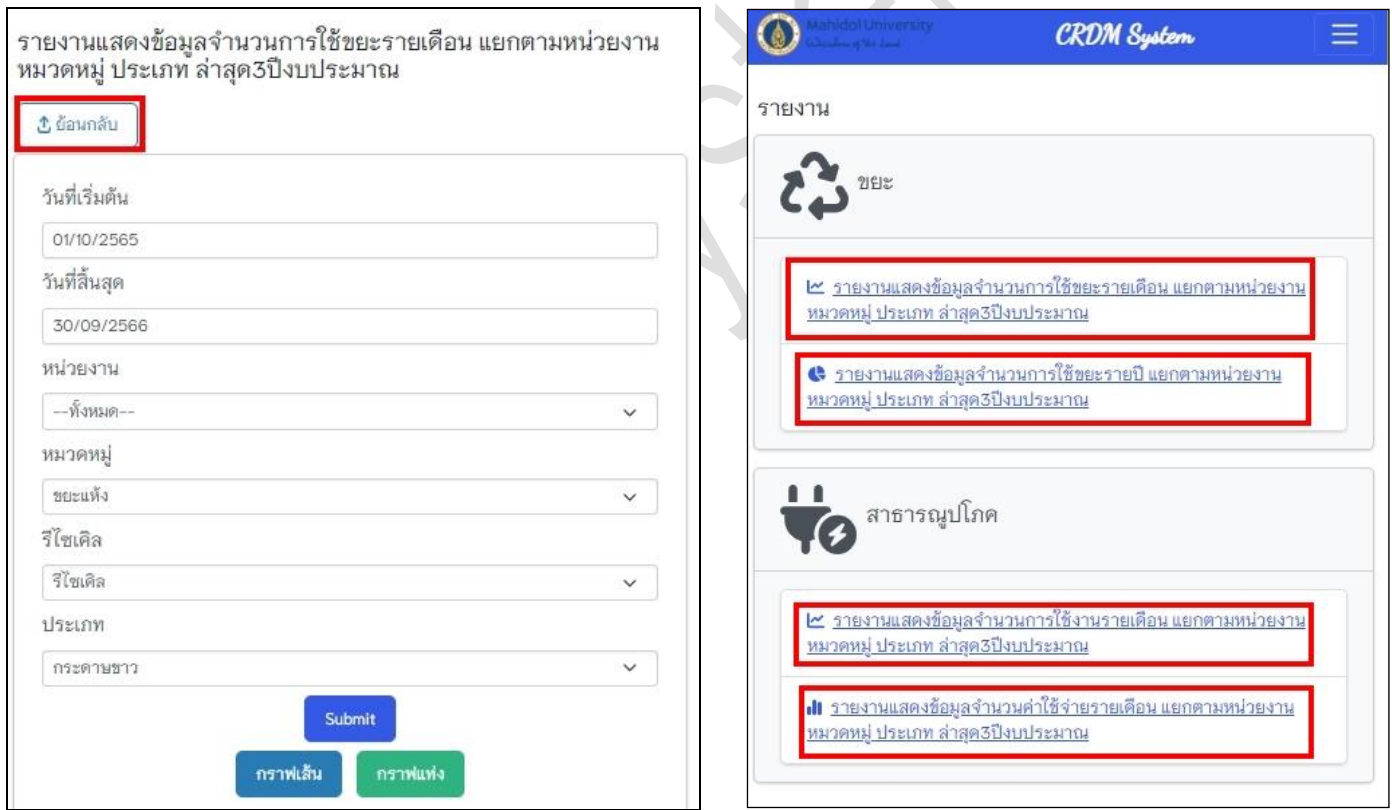

10 | P a g e CDRM System Manual Version 1.0.0 จัดท ำโดยหน่วยพัฒนำระบบเทคโนโลยีสำรสนเทศ กองบริหำรงำนทั่วไป สนง.อธิกำรบดี ม.มหิดล เผยแพร่เมื่อวันที่ 05 ตุลำคม พ.ศ. 2566

- **3. วิธีการออกจากระบบ**
	- **a. ให ้ คลกิปุ่มส ี แดง***ออกจากระบบ* **ซ ึ่งจะปรากฏอยู่บนเมนูหลกัในหน ้ าระบบ**

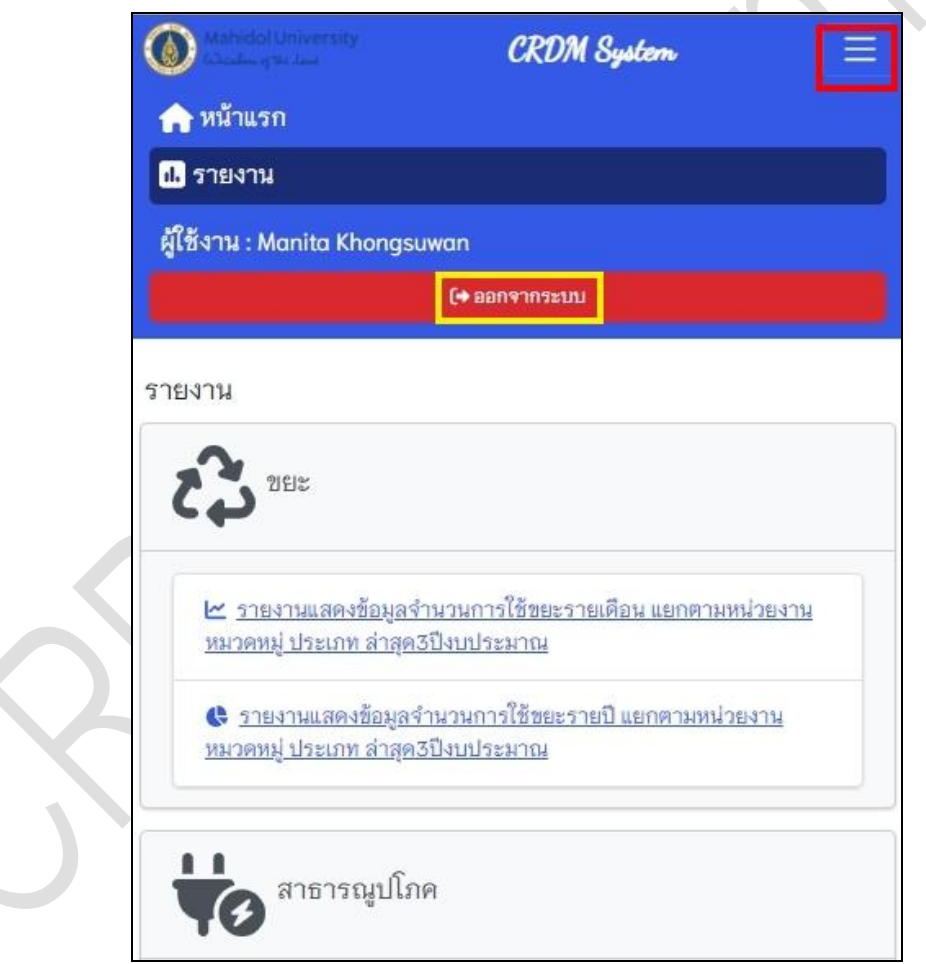

11 | P a g e

CDRM System Manual Version 1.0.0 จัดทำโดยหน่วยพัฒนาระบบเทคโนโลยีสารสนเทศ กองบริหารงานทั่วไป สนง.อธิการบดี ม.มหิดล เผยแพร่เมื่อวันที่ 05 ตุลำคม พ.ศ. 2566